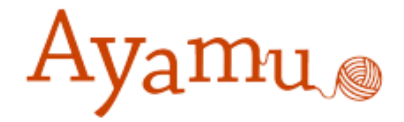

# Ayamuグループツール 操作マニュアル

# カシオ計算機株式会社

# グループツールについて

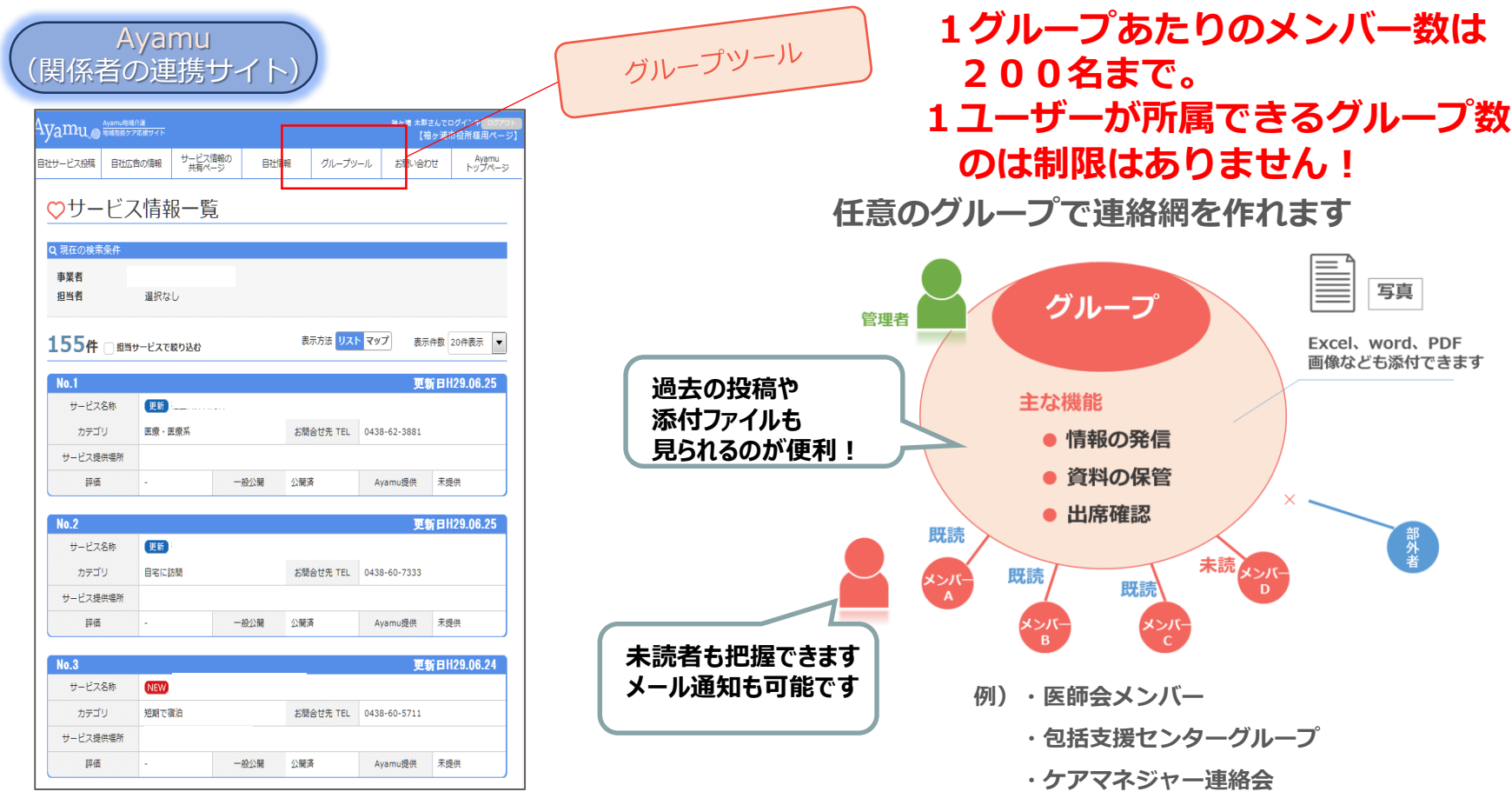

#### **関係者による情報発信のツールとして活用できます。**

●医師会からのお知らせ ●市や社協、包括からのお知らせ (講座・イベント開催案内、新着の資源情報の案内、HP更新情報など) ●研修会、連絡会の日程調整 ●会議資料の事前配布、議事録の配布

**・介護サービス事業者の連絡会**

**・各種協議会**

**・有志の会(\*\*地区)**

# **グループを作って、情報交換**

掲示板の機能を使えば、打合せの日程調整や、資料の共有をすることができます 関係者間での円滑な情報共有に活用できます。

①任意のグループを設定

②掲示板に投稿して資料の共有

③掲示板に投稿した情報を削除

④日程調整・確認

①任意のグループを設定

グループ設定については市orカシオ計算機で作成いたします。

下記2点を 「秦野様(ID発行依頼・新規グループ作成依頼シート)| にご記載 いただき、ご連絡ください。

①作成したいグループ名 ②グループメンバーのメールアドレス(AyamuID)

# ①グループのメンバーのグループ参加方法(招待が来たら)

#### グループオーナから下記メールが届きます。 (メールアドレスの登録のない方はAyamuのトップページ上部の新着確認より、招待通知を開きます。)

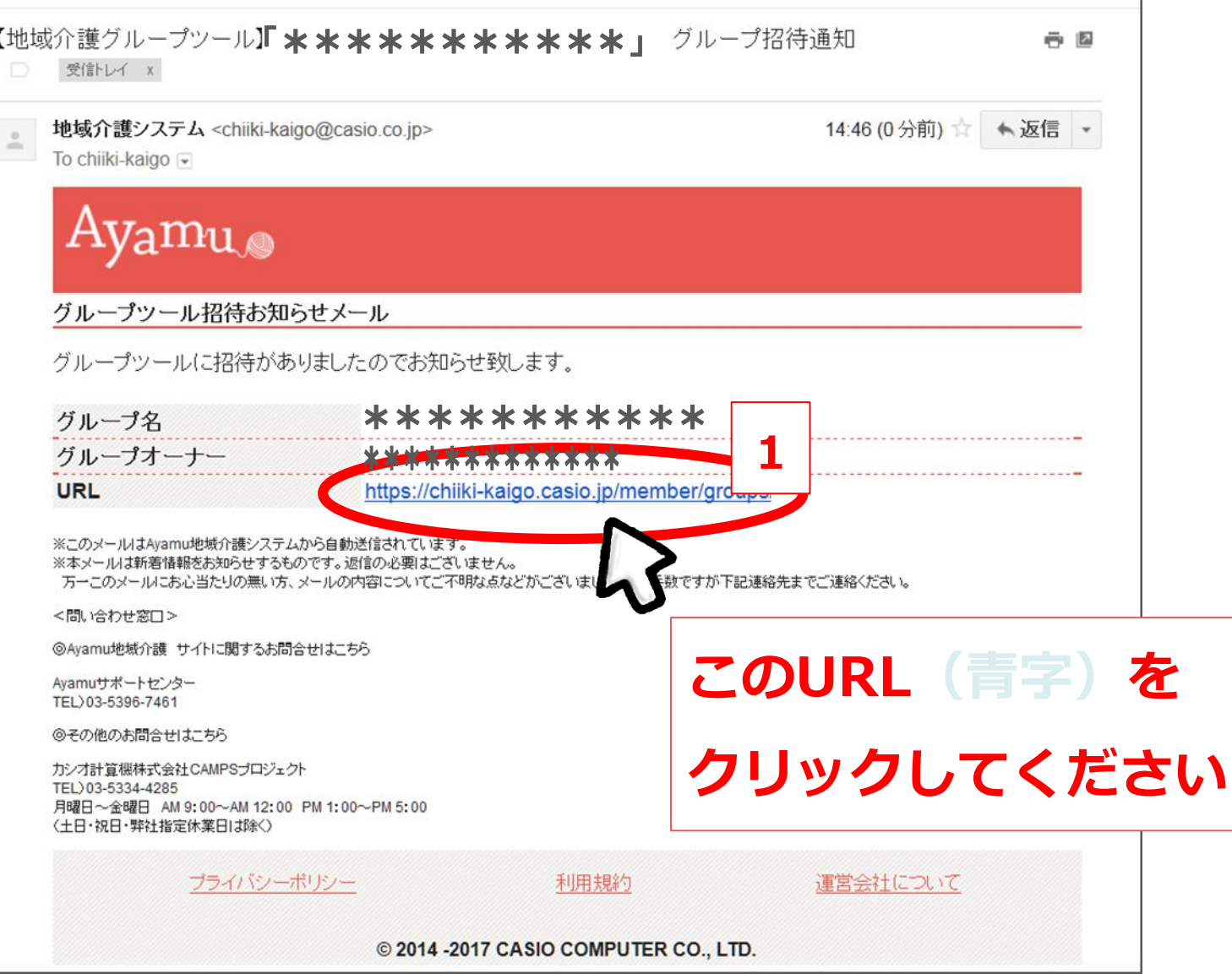

# ①グループのメンバーのグループ参加方法(招待が来たら)

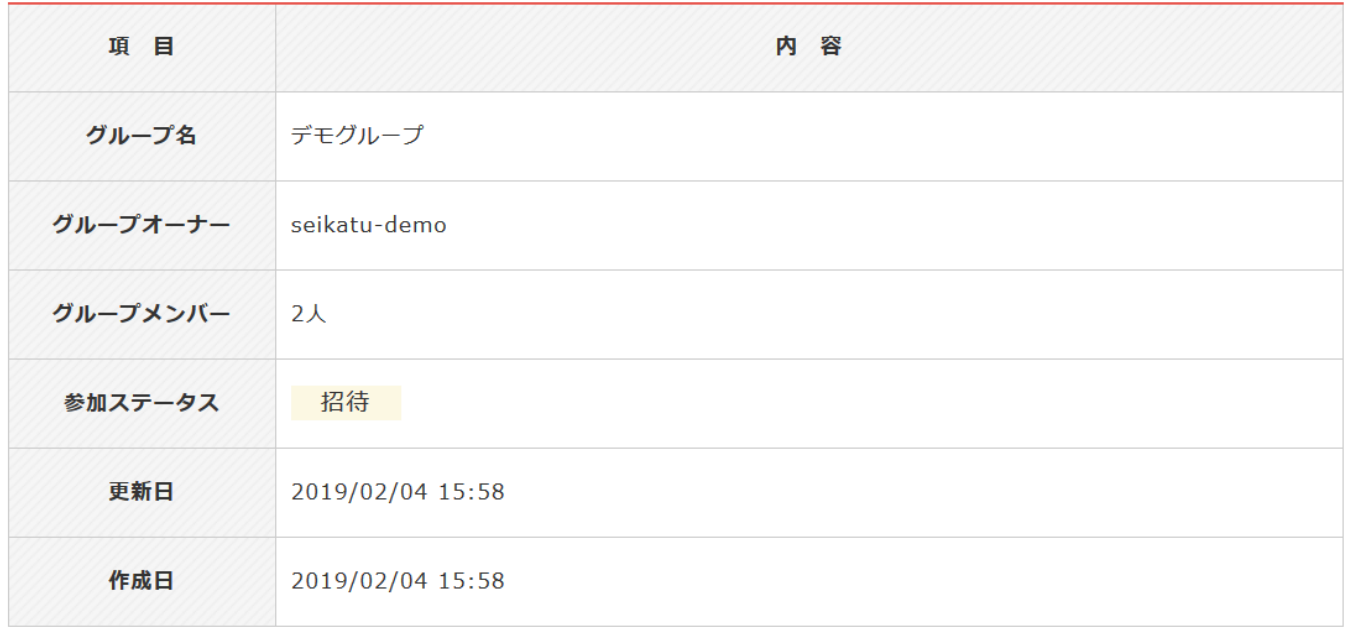

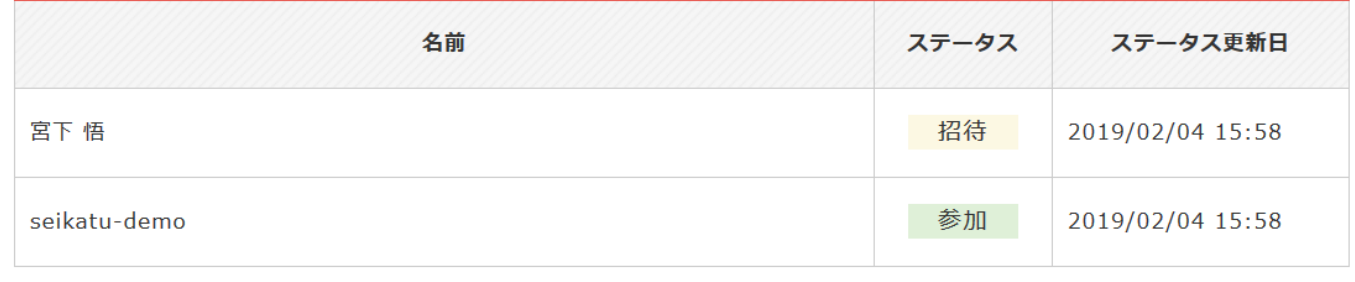

戻る 辞退 参加

**グループへの参加or辞退を選択してください。**

# ②掲示板に投稿して資料の共有

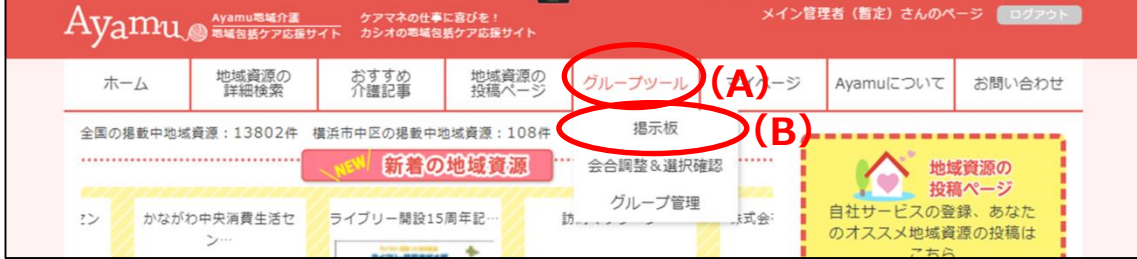

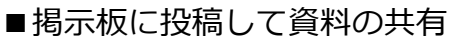

**❶ ログイン後、(A)「グループツール」** にある**(B)**「掲示板」をクリックしま す

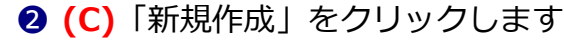

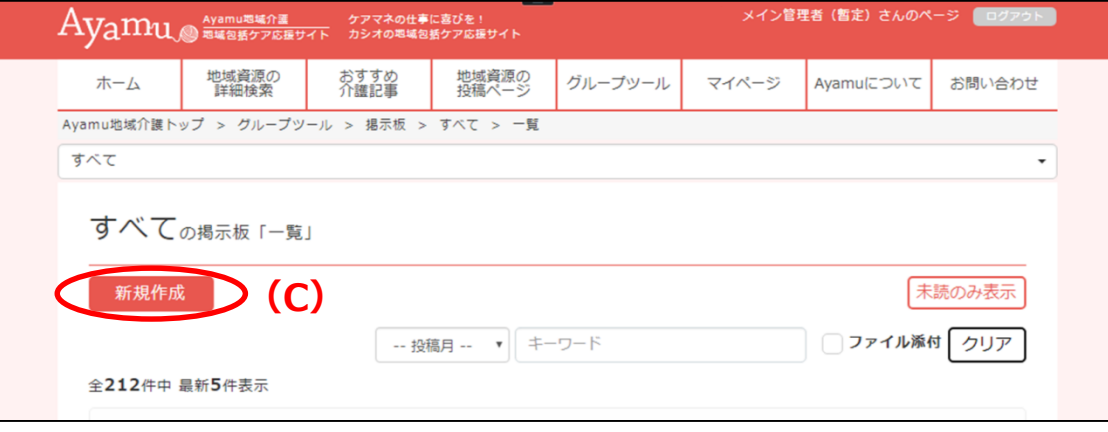

# ②掲示板に投稿して資料の共有

#### (前ページから)

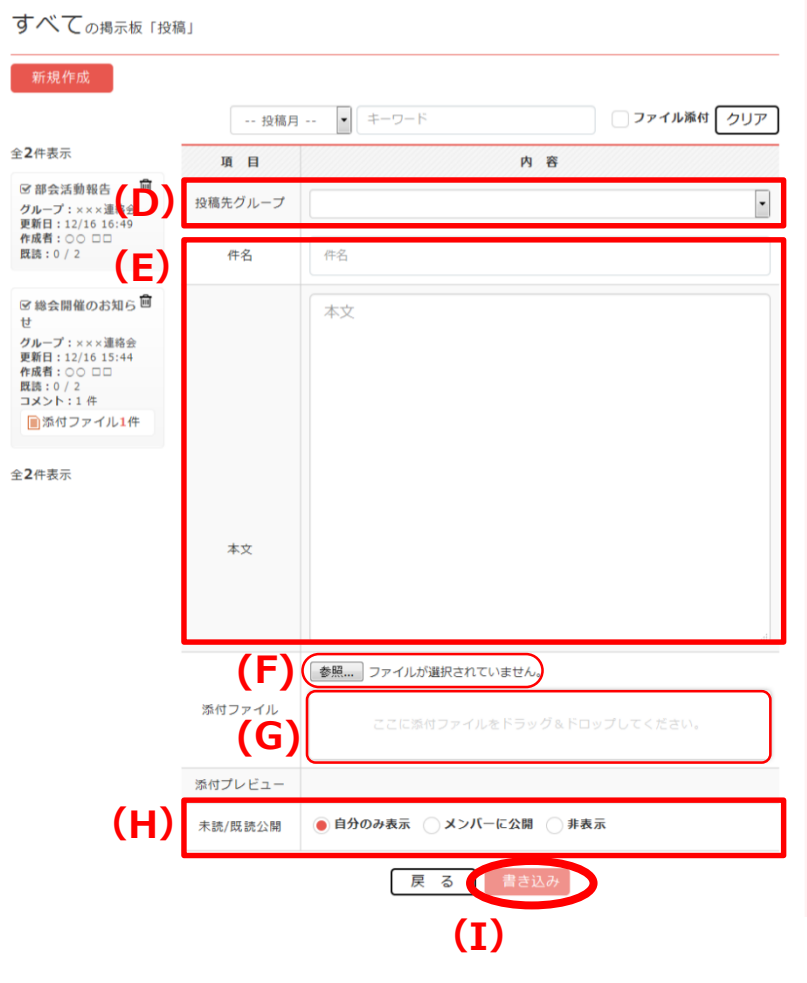

**1投稿につき10ファイルまで添付可能 1ファイルにつき最大10**MB**まで添付可能** **(D)**投稿先グループを選択します(次ページ参照)

**(E)**件名および本文を入力します

**(F)**または**(G)**の方法でファイルを添付します **(F)**「参照」でファイルエクスプローラーで選択します **(G)**ファイルをドラッグ&ドロップします

#### **添付可能ファイル一覧**

.jpg②.jpeg③.gif④.bmp .png⑥.xls⑦.xlsx⑧.doc .docx⑩.ppt⑪.pptx⑫.pdf  $(13.1x1)(14.2i)$ 

- **(H)** 投稿した記事の「未読/既読」の表示設定をします
	- ・「自分のみ表示」…記事作成者のみ
	- ・「メンバーの公開」…グループメンバー全員
	- ・「非表示」…「未読/既読」の表示なし

**(I)**「書き込み」で投稿を行います

# 掲示板、会合調整のグループ絞り込み機能

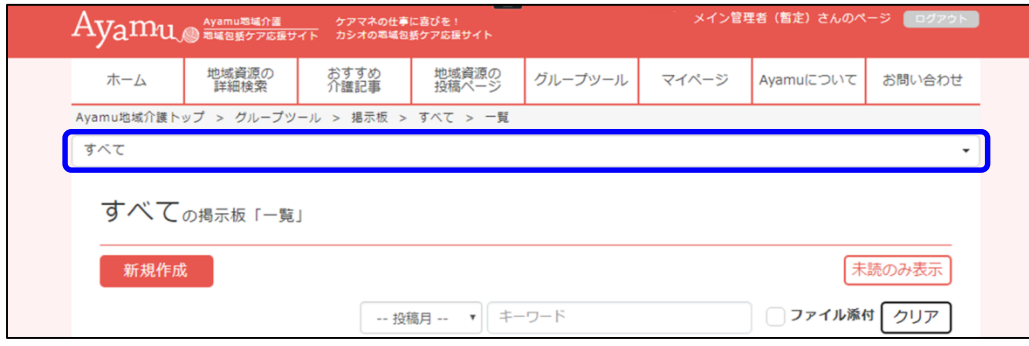

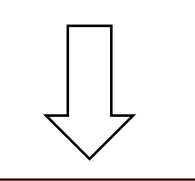

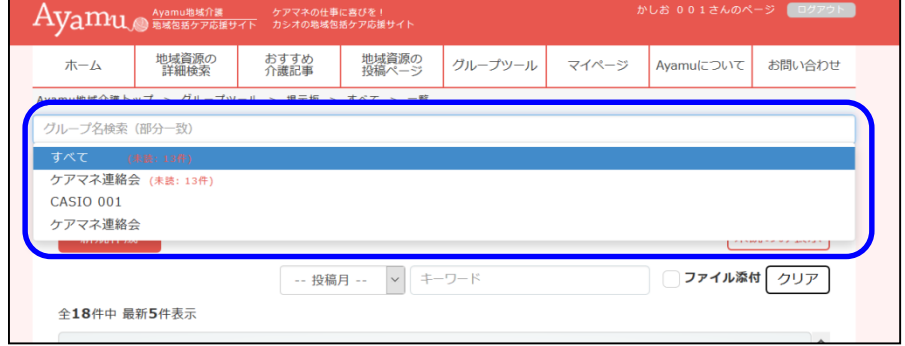

- ・「掲示板」「会合調整&選択確認」は グループ名で検索が可能
- ・未読数を赤字で表示

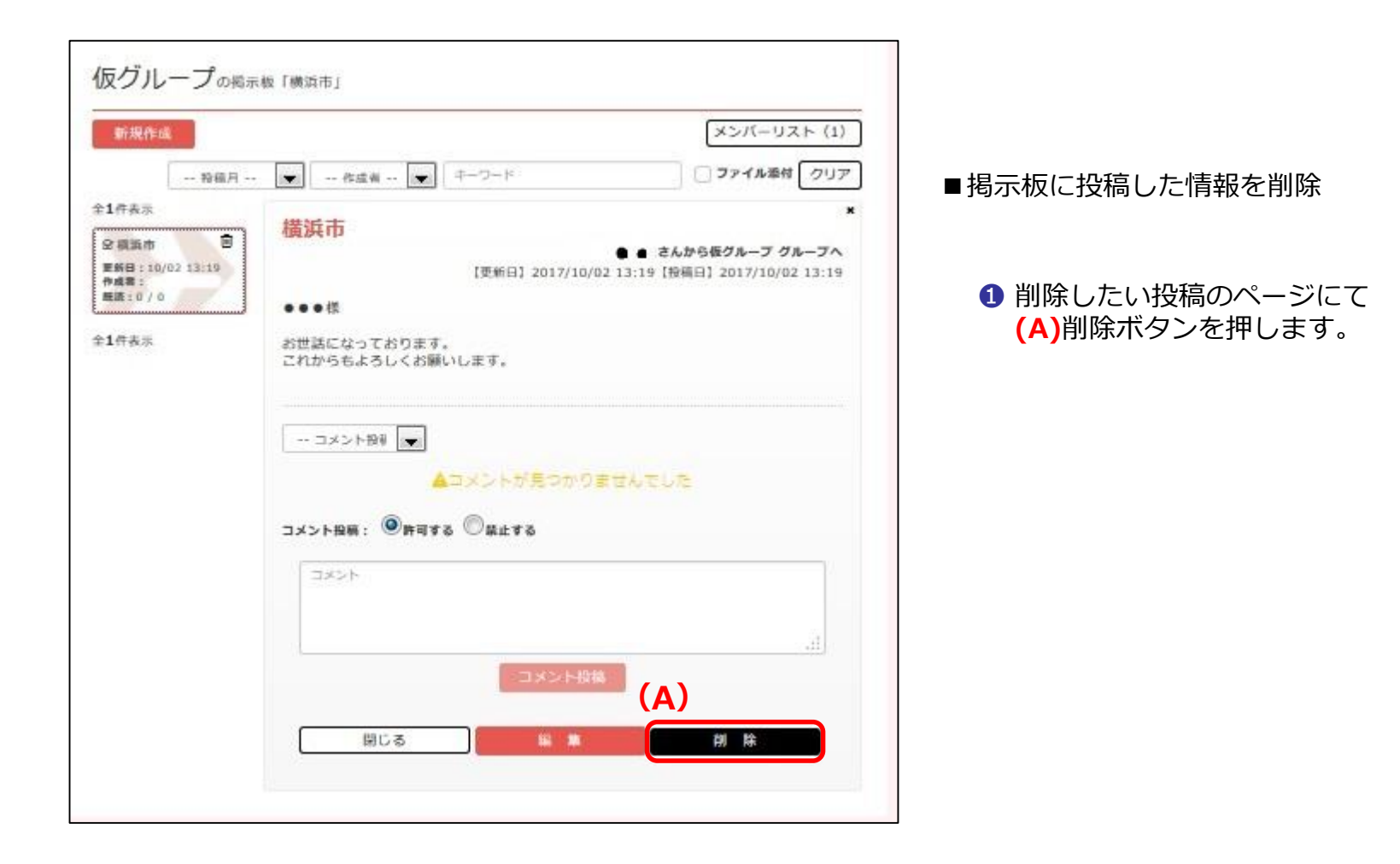

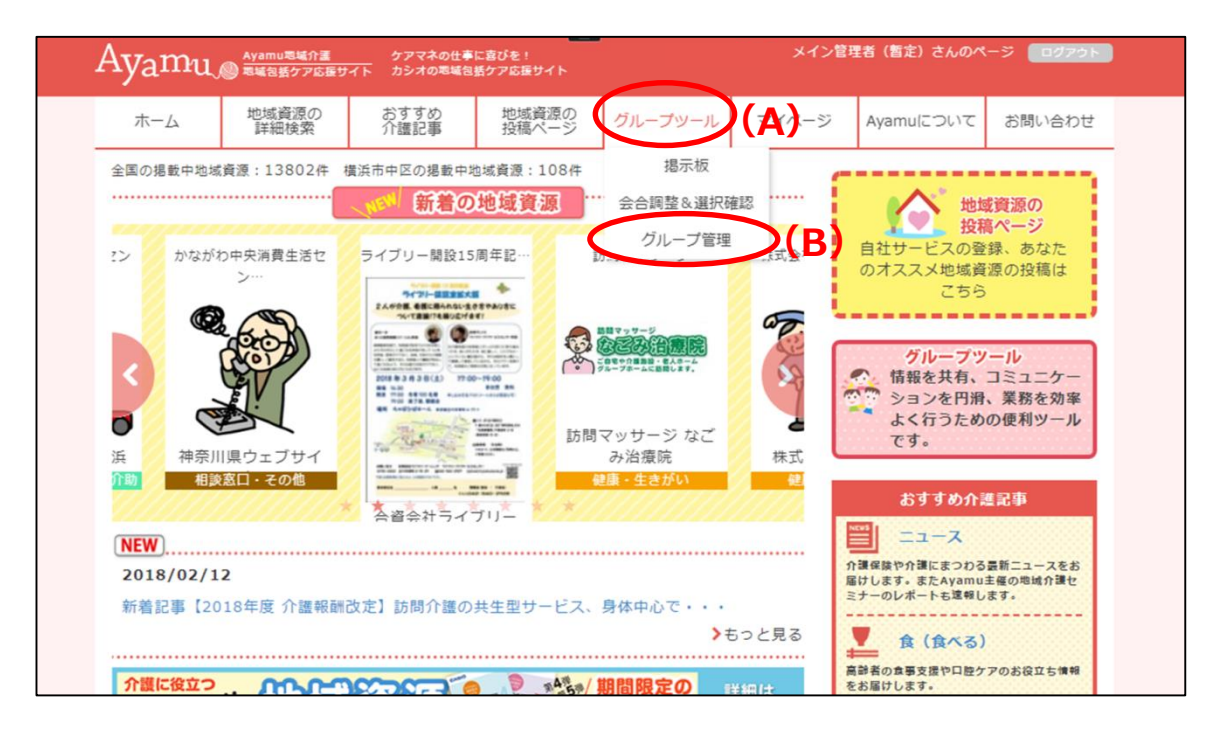

■日程調整・確認

➊ ログイン後、**(A)**「グループツール」 にある**(B)**「会合調整&選択確認」を クリックします

(前ページから)

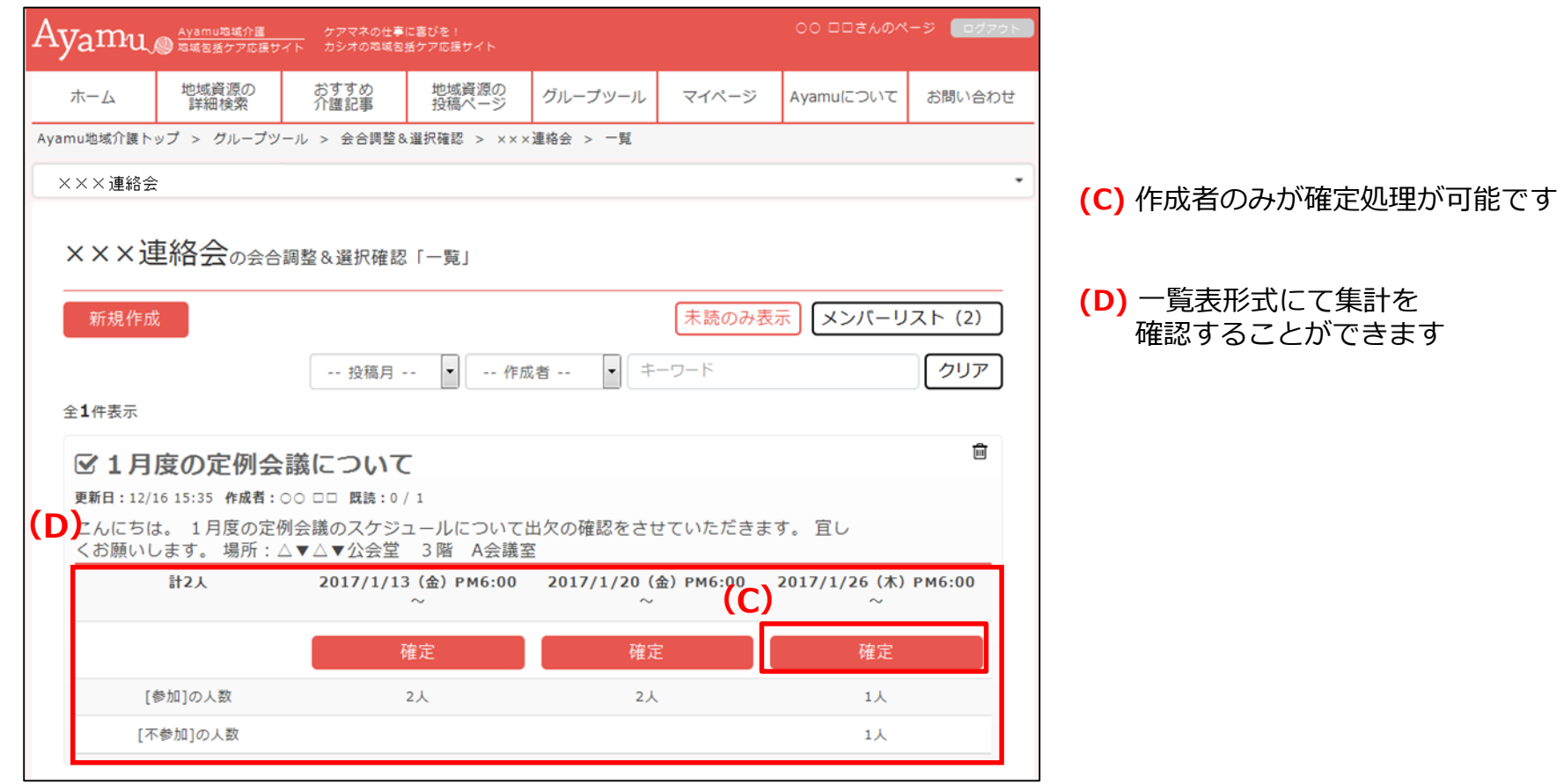

### ④日程調整・確認

#### (前ページから)

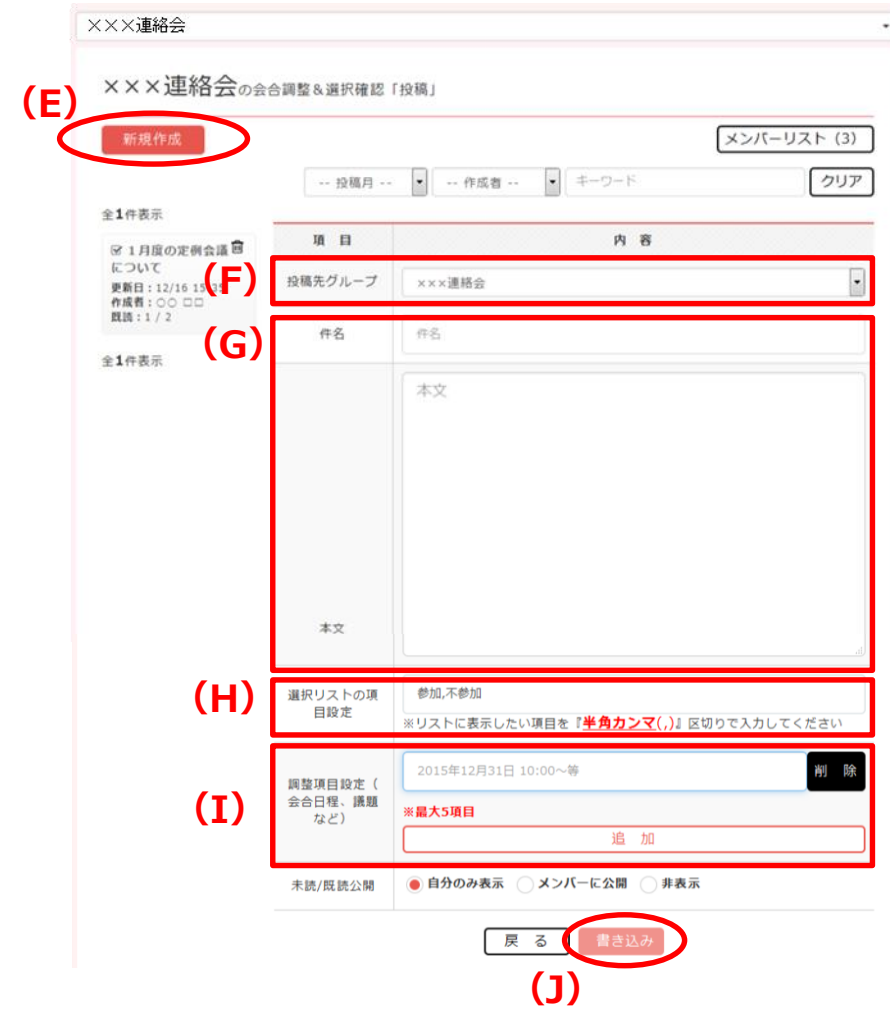

- ❷ **(E)**「新規作成」をクリックします
	- **(F)**投稿先グループを選択します
	- **(G)**件名および本文を入力します
	- **(H)**作成者任意で設定が可能 例)出、欠など
	- **(I)**一覧任意で最大5項目まで設定できます 例)簡単なアンケート項目 など
	- **(J)**「書き込み」で投稿を行います 投稿確認ダイアログでグループメンバーに 新規投稿をお知らせするメールの配信も可能です

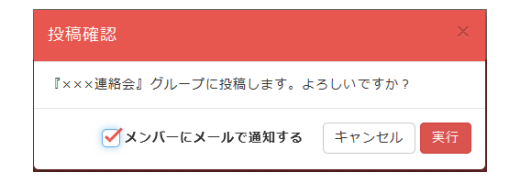

(次ページへ)

# ④日程調整・確認

(前ページから)

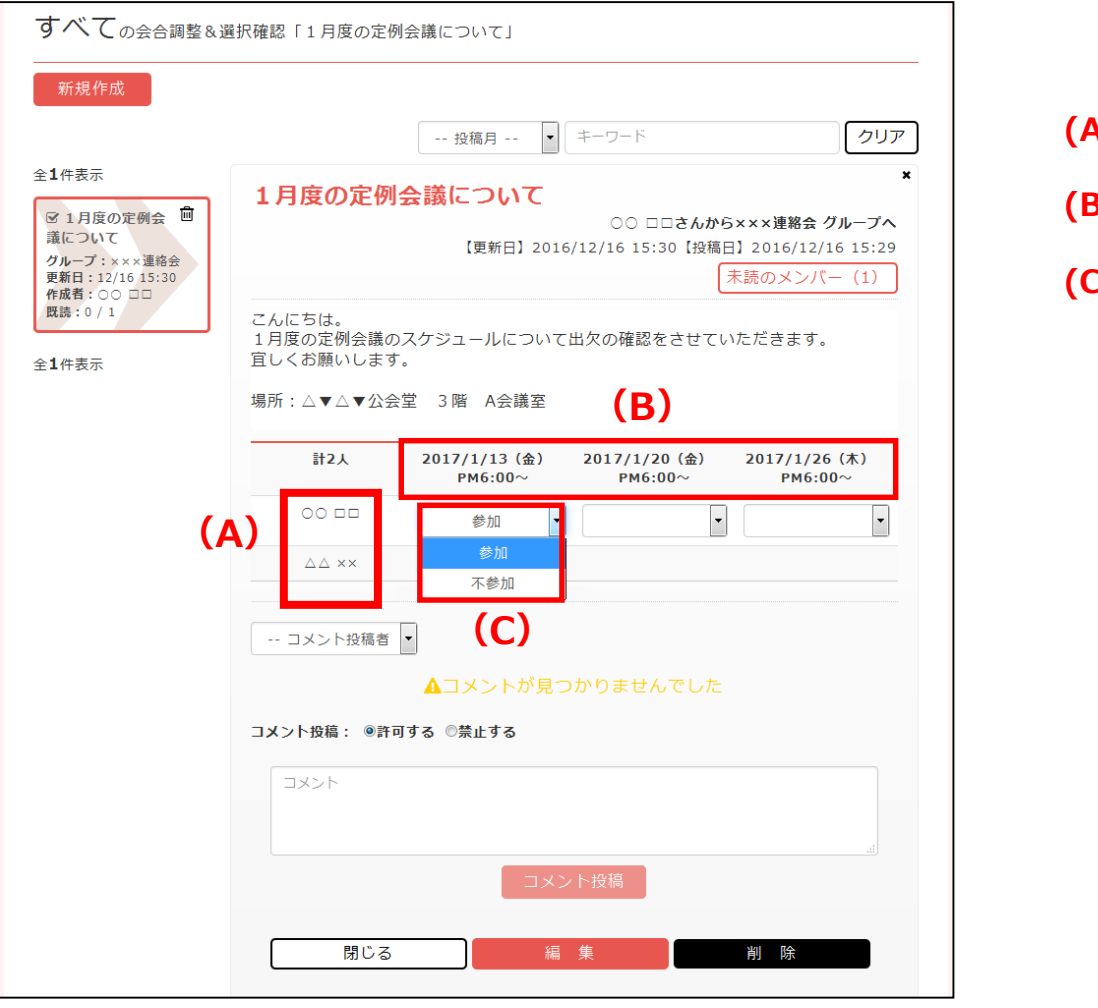

**(A)** メンバー **(B)** 調整項目

**(C)** リスト項目

(次ページへ)

(前ページから)

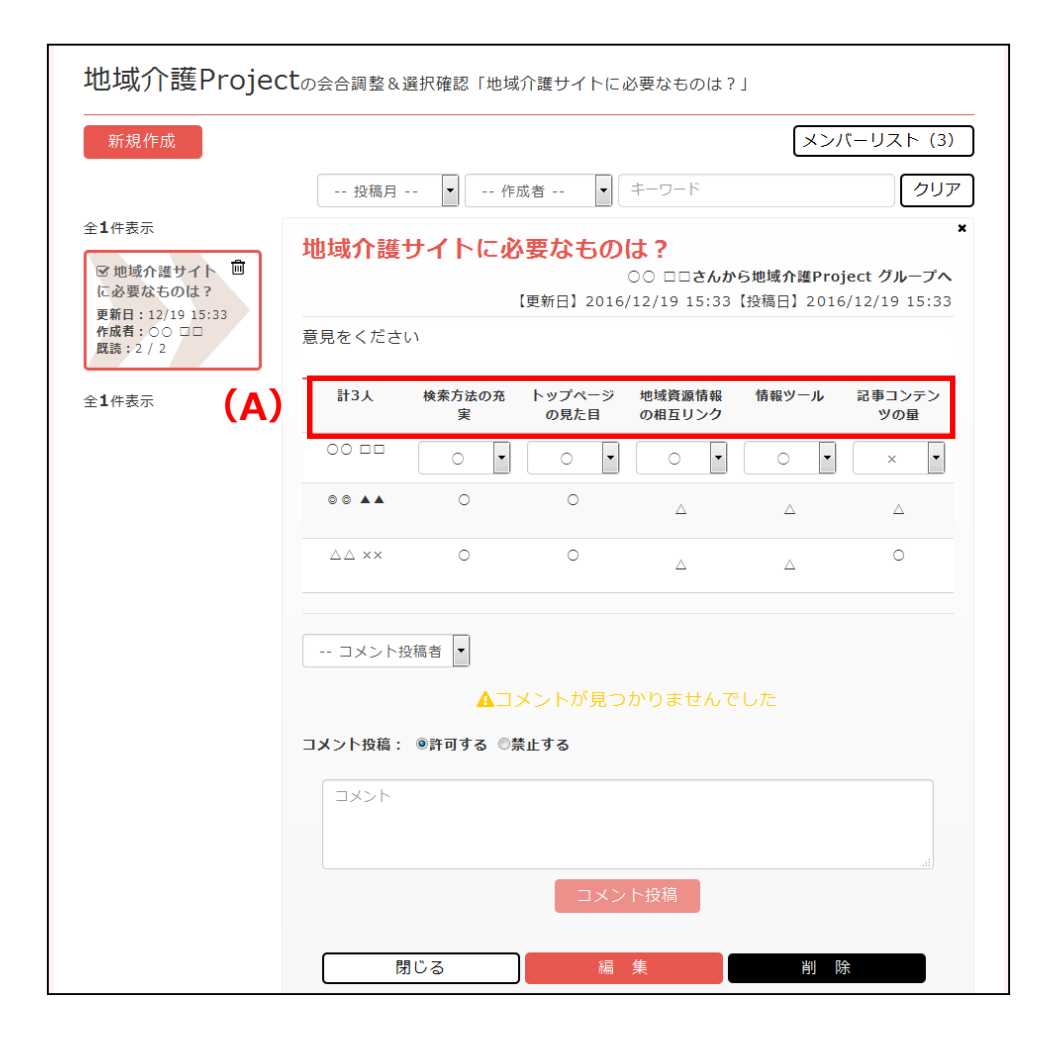

#### **(A)** 作成者は簡易なアンケート内容なども 登録ができます

(次ページへ)

#### (前ページから)

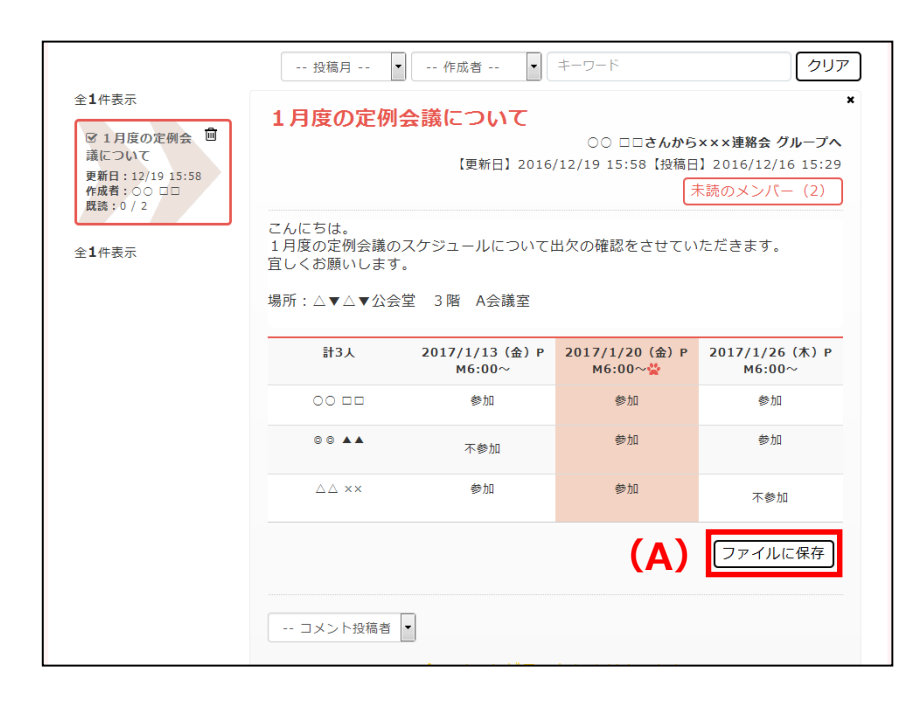

#### **(A)** 会合調整が作成者により確定されると 「ファイルに保存」ボタンが表示され、 表をExcel形式のファイルとして保存できます

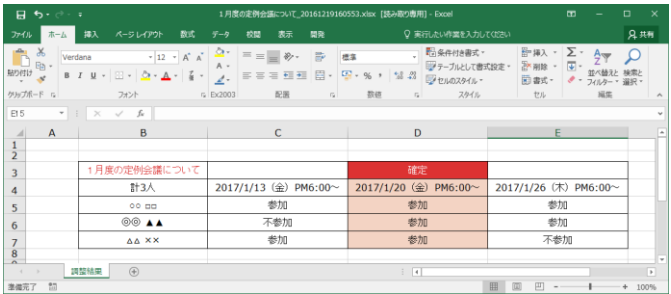